*Guida all'utilizzo della piattaforma* 

# *Ordini Digitali*

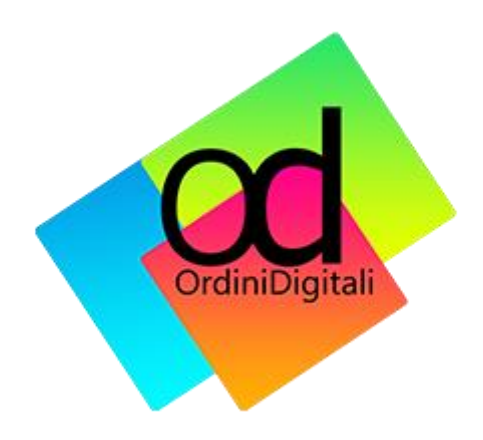

# Indice del documento

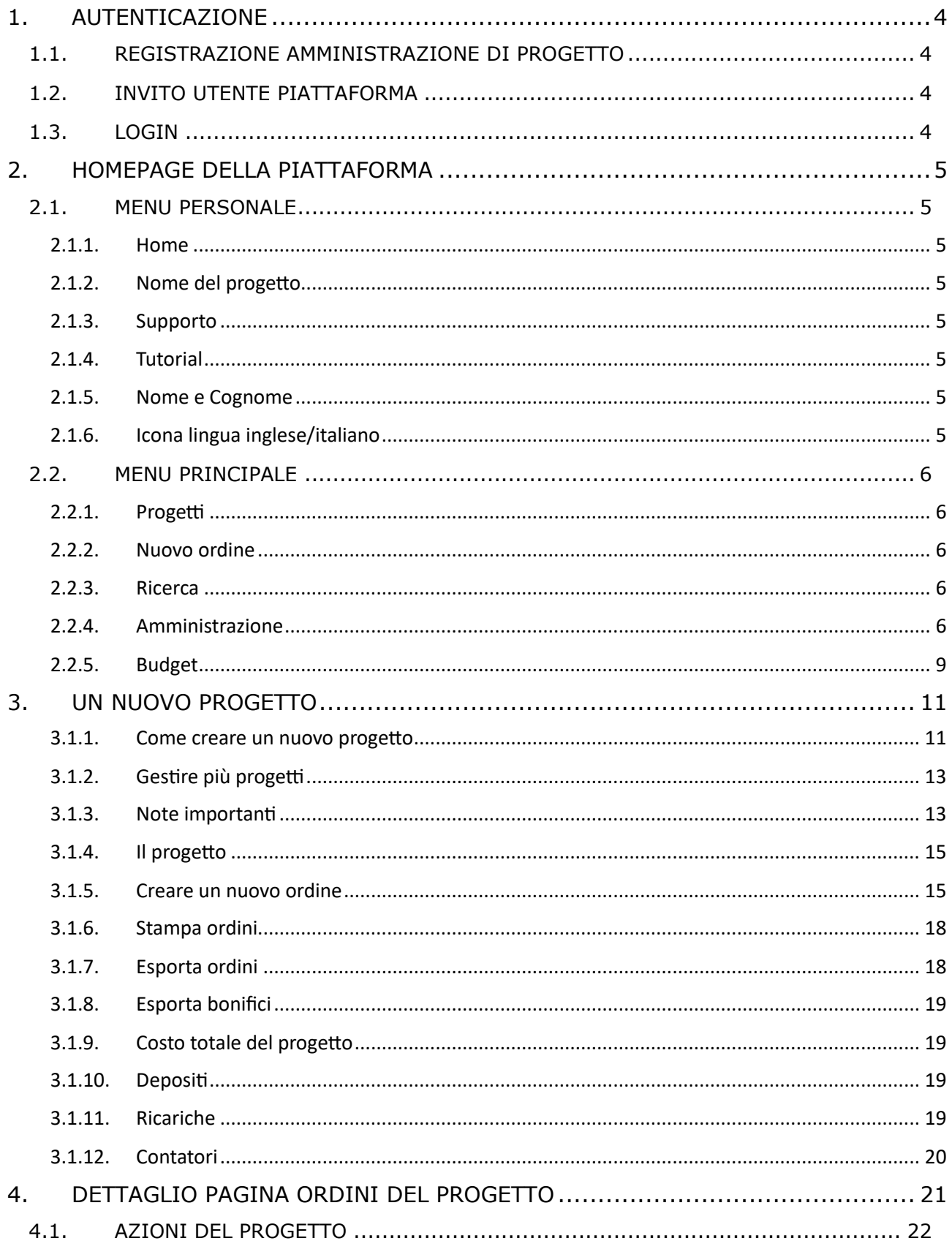

# <span id="page-3-0"></span>1. AUTENTICAZIONE

# <span id="page-3-1"></span>1.1. Registrazione amministrazione di progetto

Dopo aver acquistato la piattaforma, riceverete una mail di invito a registrarsi su Ordini Digitali e contenente l'email inserita in fase di acquisto e la password per accedere.

# <span id="page-3-2"></span>1.2. Invito utente piattaforma

Riceverete una mail di invito contenente il nome del progetto, il ruolo assegnato e 2 (due) link;

- 1. Il primo link serve per la registrazione sulla piattaforma.
- 2. Una volta registrato potrai accedere con la propria email e password al secondo link per accedere alla piattaforma.

#### <span id="page-3-3"></span>1.3. Login

Cliccando sul link della piattaforma si atterra sulla pagina di Login dove potete inserire la vostra Mail e Password per accedere:

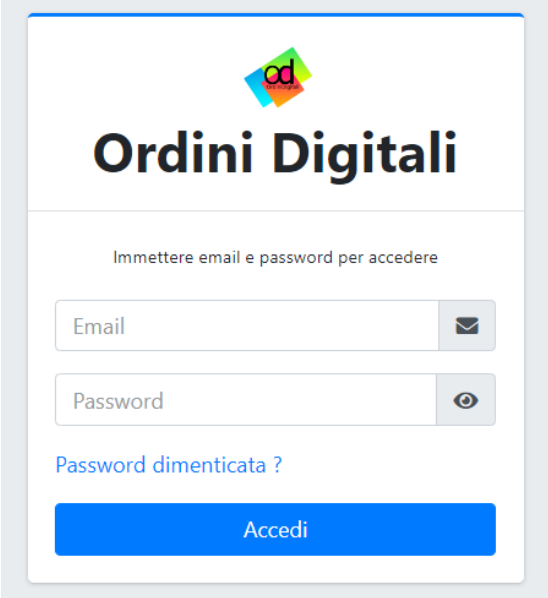

# <span id="page-4-0"></span>2. HOMEPAGE DELLA PIATTAFORMA

Dalla homepage della Piattaforma è possibile accedere a tutte le sue funzionalità.

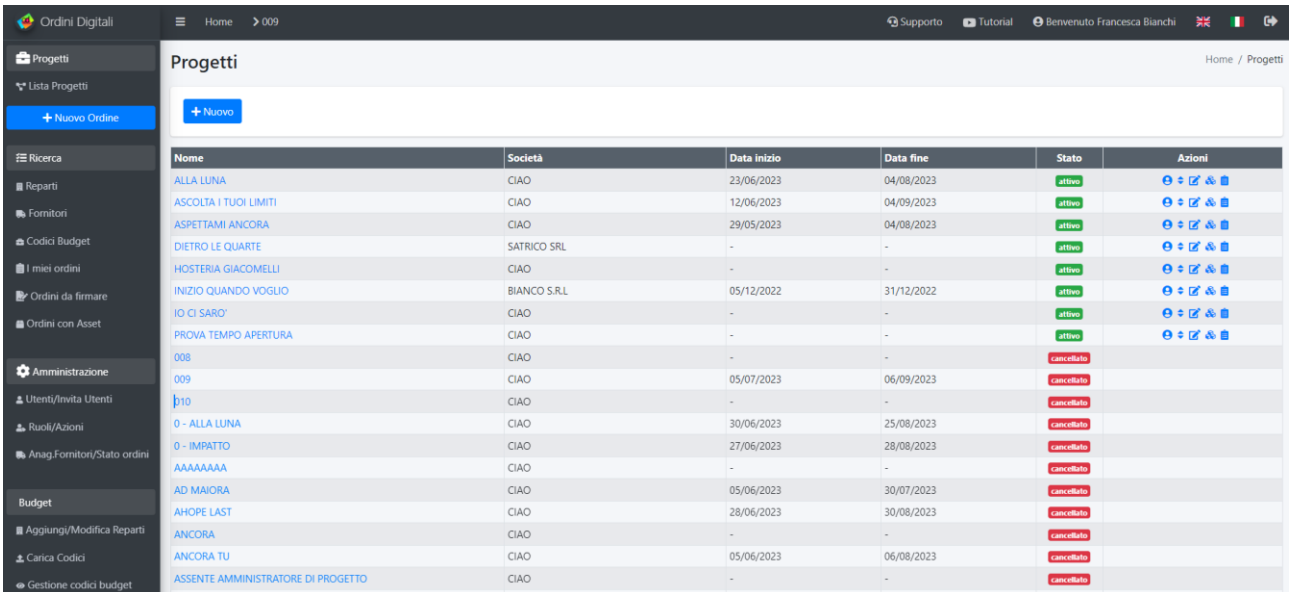

# <span id="page-4-1"></span>2.1. Menu personale

Il menu personale è collocato a destra del logo e comprende i seguenti link: home, nome progetto, supporto, tutorial, nome e cognome, icona lingua inglese, icona lingua italiano e log out.

#### <span id="page-4-2"></span>2.1.1. Home

<span id="page-4-3"></span>Il pulsante Home porta alla pagina con l'elenco dei progetti attivi sulla piattaforma.

# 2.1.2. Nome del progetto

<span id="page-4-4"></span>Il nome di progetto ti porta all'elenco degli ordini di quel progetto.

#### 2.1.3. Supporto

Il pulsante supporto apre una schermata per la richiesta di supporto tecnico; è composta da un form con lo spazio per indicare la descrizione del problema e caricare eventuali immagini.

#### <span id="page-4-5"></span>2.1.4. Tutorial

Il pulsante Tutorial apre una nuova pagina al canale Youtube di Ordini Digitali, dove potete visualizzare le funzionalità più importanti: [https://www.youtube.com/channel/UC5TnerIxD2T1P\\_KbSdpa8Kw](https://www.youtube.com/channel/UC5TnerIxD2T1P_KbSdpa8Kw)

# <span id="page-4-6"></span>2.1.5. Nome e Cognome

<span id="page-4-7"></span>Il pulsante visualizza la denominazione del vostro ruolo al progetto e la mail.

#### 2.1.6. Icona lingua inglese/italiano

Il pulsante icona di lingua inglese mostra l'applicativo in lingua inglese ed il pulsante icona lingua italiana mostra l'applicativo in italiano.

# <span id="page-5-0"></span>2.2. Menu principale

Il menu principale è collocato a sinistra sotto il logo ed è suddiviso in quattro parti:

- Progetti: lista progetti e nuovo ordine
- Ricerca: reparti, fornitori, codici budget, i miei ordini, ordini da firmare e ordini con asset
- Amministrazione: utenti/invita utenti, ruoli/azioni, anag. Fornitori/stato ordini e gestione firme
- <span id="page-5-1"></span>• Budget: aggiungi/modifica reparti, carica codici e gestione codici budget

# 2.2.1. Progetti

Sotto la voce Progetti potete cliccare sul link **Lista Progetti** che apre la pagina con la lista dei progetti presenti sulla piattaforma

# 2.2.2. Nuovo ordine

<span id="page-5-2"></span>Il pulsante Nuovo ordine vi porterà alla creazione di un nuovo ordine.

<span id="page-5-3"></span>[Vedi Capitolo 3.1.4 Creare un nuovo ordine.](#page-14-2)

#### 2.2.3. Ricerca

Sotto la voce Ricerca potete effettuare delle ricerche attraverso i seguenti link:

- **Reparti**: apre una schermata per la ricerca del reparto; si può scegliere il progetto e poi il reparto. Cliccando sul pulsante Applica si potranno visualizzare tutti gli ordini del reparto scelto.
- **Fornitori**: apre una schermata per la ricerca del fornitore; si può scegliere il progetto e poi il reparto. Cliccando sul pulsante Applica si potranno visualizzare tutti gli ordini del fornitore scelto.
- **Codici Budget**: apre una schermata per la ricerca di un codice budget; si può scegliere il progetto e poi il codice budget. Cliccando sul pulsante Applica si potranno visualizzare tutti gli ordini con il codice budget scelto.
- **I miei ordini**: apre una schermata per la ricerca degli ordini dell'account; si può scegliere il progetto. Cliccando sul pulsante Applica si potranno visualizzare tutti gli ordini creati dall'utente.
- **Ordini da firmare**: apre una schermata per la ricerca degli ordini ancora da firmare dell'account; si può scegliere il progetto. Cliccando sul pulsante Applica si potranno visualizzare tutti gli ordini ancora da firmare dell'utente.
- **Ordini con Asset**: apre una schermata per la ricerca degli ordini con un asset incluso; si può scegliere il progetto. Cliccando sul pulsante Applica si potranno visualizzare tutti gli ordini del progetto con asset presenti.

# 2.2.4. Amministrazione

<span id="page-5-4"></span>Sotto la voce Amministrazione potete cliccare sui seguenti link:

<span id="page-5-5"></span>**Utenti/Invita Utenti**: apre la pagina Utenti con la lista degli utenti invitati al progetto. Ogni riga rappresenta un utente con indicato i suoi dati: id, user, email, telefono, progetti, ruoli e azioni.

Le azioni sono:

- Modifica: apre una schermata per la modifica dei dati dell'utente
- Assegnazione utenti al progetto: apre una schermata per l'assegnazione di un progetto, reparto e ruolo dell'utente
- Cancella: apre una schermata per la scelta di eliminazione dell'utente

È presente il pulsante Invita Utente che apre una schermata per invitare un utente al progetto, si deve compilare il form di invio indicando tutti i campi obbligatori:

- Email: la mail dell'utente che vuoi invitare
- Nome: il nome dell'utente che vuoi invitare
- Cognome: il cognome dell'utente che vuoi invitare
- Telefono: il telefono dell'utente che vuoi invitare (facoltativo)
- Bottone Invita su tutti i progetti: si può indicare SI se invitare l'utente su tutti i progetti della piattaforma o indicare NO e scegliere il progetto.
- Scegliere il progetto: indicare il progetto su cui invitare l'utente
- Scegliere il reparto: indicare il reparto su cui invitare l'utente
- Scegliere il ruolo: indicare il ruolo su cui invitare l'utente
- Bottone Nuovo ruolo: cliccando si apre una nuova finestra per creare un nuovo ruolo personale. Vedi Ruoli/Azioni.
- Bottone Invita: per inviare la richiesta di invito all'utente

Tutorial YouTube di *Utenti, invita utenti*[: https://www.youtube.com/watch?v=zbC2Fae8XIQ](https://www.youtube.com/watch?v=zbC2Fae8XIQ)

<span id="page-6-0"></span>**Ruoli/Azioni**: apre la pagina Ruoli e Azioni dove visualizzare i ruoli e la possibilità di crearne nuovi e le loro azioni.

È presente il pulsante +Nuovo che apre una schermata per creare un nuovo ruolo e scegliere le varie azioni, si dovrà compilare la sezione Nome al fine di assegnare un nome del ruolo e scegliere il progetto a cui assegnarlo. Dopo aver scelto e selezionato le azioni del ruolo si deve cliccare sul pulsante salva per visualizzare il nuovo ruolo nella lista.

È presente una tabella con indicati i ruoli, la tipologia di ruolo, il progetto, Importo minimo per la firma (€) e le azioni.

Le azioni sono:

- Modifica: apre una schermata per modificare le azioni del ruolo. È molto importante leggere bene tutte le azioni in quanto la scelta di esse determina le funzionalità e l'operatività del ruolo. Inoltre è possibile aggiungere l' Importo minimo per la firma (€) ossia indicare l'importo per il quale il ruolo scelto non visualizza gli ordini al di sotto dell'importo indicato.
- Informazioni aggiuntive: apre una schermata per visualizzare tutte le azioni assegnate al ruolo
- Cancella: apre una schermata per la scelta di eliminazione del ruolo

#### **NOTA BENE**: **in caso di modifica delle azioni relative ai ruoli predefiniti (già presenti all'interno della piattaforma), queste verranno replicate a tutti gli utenti a cui avete assegnato quel ruolo.**

#### **Quindi consigliamo di creare ruoli ad hoc in caso ci siano più persone invitate con lo stesso ruolo a cui volete dare diverse "azioni".**

Esempio: Nel progetto abbiamo invitato 4 Capo Reparto con la scelta del ruolo selezionata da quelle presenti nella piattaforma [\(vedi 2.2.4 Amministrazione –](#page-5-5) Utenti/Invita utenti) e quindi non avendo cliccato sul pulsante nuovo ruolo.

A questo punto qualsiasi modifica che effettuerete alle Azioni del ruolo Capo Reparto sarà replicata su tutti i ruoli Capo Reparto presenti nel progetto.

Al fine di personalizzare ogni diversa azione per i 4 Capo reparto è necessario creare un nuovo ruolo per ogni Capo Reparto (esempio: Capo reparto costumi etc).

Tutorial YouTube di *Come gestire i ruoli e le azioni della piattaforma*: [https://www.youtube.com/watch?v=IkrRUKjP78k,](https://www.youtube.com/watch?v=IkrRUKjP78k)

Tutorial YouTube *di Come e chi può visualizzare solo gli ordini del proprio reparto:* <https://www.youtube.com/watch?v=Z8oK5jkqD3A>

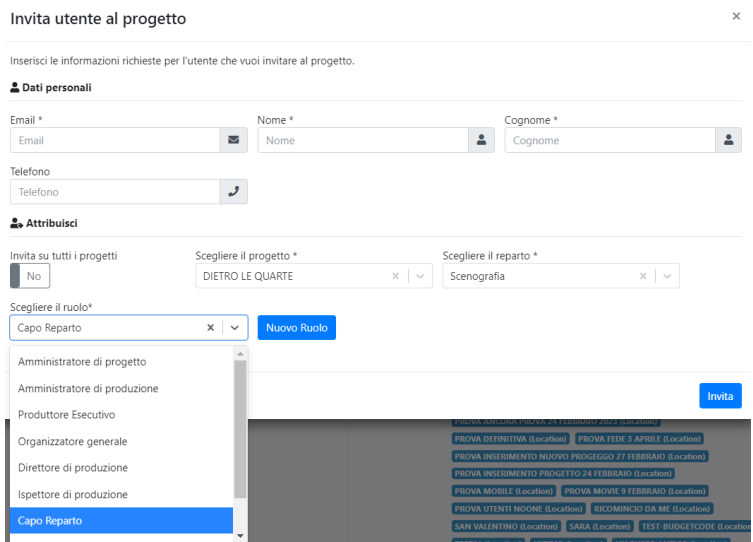

**Anag.Fornitori/Stato ordini:** apre la pagina con la lista dei fornitori appartenenti a tutti i progetti presenti nella piattaforma. Ogni riga rappresenta un fornitore con indicato i suoi dati: codice fornitore, ragione sociale, email, partita IVA, codice fiscale, telefono, estero (se il fornitore non è italiano) e azioni.

È presente il pulsante Nuovo che apre una schermata per registrare un nuovo fornitore, si dovrà compilare la sezione dei dati personali, bancari ed eventuali dati aggiuntivi.

È un fornitore Estero? Questa voce è da selezionare solamente nel caso stiamo anagrafando un fornitore estero.

Si deve cliccare sul pulsante salva per registrare il nuovo fornitore.

Nella tabella le icone delle azioni sono:

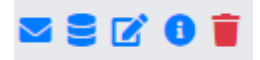

- Gestione invio mail: apre una schermata per decidere se
	- ✓ Inviare una mail quando l'ordine viene creato
	- $\checkmark$  Invia una mail quando l'ordine viene approvato
	- ✓ Invia una mail quando l'ordine viene pagato
- Stato degli ordini sui progetti: si visualizza lo storico del fornitore e tutti gli ordini presenti nei vari progetti
- Modifica: apre una schermata per modificare i dati del fornitore
- Informazioni aggiuntive: apre una schermata per le informazioni principali del fornitore
- Cancella: apre una schermata per l'eliminazione del fornitore

Tutorial YouTube di *Gestione dell'anagrafica dei fornitori*: <https://www.youtube.com/watch?v=OsYnEHandO0>

**Gestione Firme**: apre la schermata Firme al fine di scegliere gli utenti che possono firmare un ordine. È possibile selezionare uno o più utenti e modificarli in utenti con firma spostandoli nell'apposita colonna tramite le frecce. Usando la doppia freccia si spostano tutti gli utenti, se si seleziona uno o più utenti è possibile utilizzare la singola freccia.

Se nessun utente è stato spostato in "Utenti con firma" non si potranno firmare gli ordini (verranno solo approvati o non approvati dai ruoli con l'azione "Puoi approvare l'ordine direttamente" attiva, presente nella sezione Ruoli e Azioni – modifica[. Vedi 2.2.4 Amministrazione –](#page-6-0) Ruoli/Azioni).

Gli utenti spostati nella colonna "Utenti con firma" avranno la possibilità di firmare tutti gli ordini, oppure solo quelli del proprio reparto e non verranno visualizzati come firmatari in altri ordini creati da altri reparti se in "Ruoli/Azioni" viene fleggata l'azione "Può firmare solo gli ordini del proprio reparto".

**NOTA BENE:** Nei ruoli predefiniti all' interno della piattaforma, solo i ruoli: Capo reparto e Troupe/Crew hanno di default l'azione "Può firmare solo gli ordini del proprio reparto". Modificabile in qualsiasi momento dal menu Ruoli/Azioni

Tutorial YouTube di *Come gestire le firme e aggiungere nuovo firmatario*: <https://www.youtube.com/watch?v=6IsPfG8ji-Y&t=3s>

#### <span id="page-8-0"></span>2.2.5. Budget

Sotto la voce Budget potete cliccare sui seguenti link:

**Aggiungi/Modifica reparti:** apre la schermata per la gestione dei reparti, si deve selezionare il progetto e si visualizzerà la lista dei reparti, eventuali limiti budget e le azioni possibili.

È presente la voce Crea nuovo reparto che se compilata e cliccando sull'icona "+" verrà creato un nuovo reparto.

Le azioni sono:

■■■

- Modifica: cliccando sul pulsante e sul nome del reparto è possibile cambiare il nome
- Cancella: cliccando sul pulsante è possibile eliminare il reparto
- Configura budget per il reparto:
	- cliccando sull' icona possiamo impostare il limite in Euro del reparto e successivamente su Applica è possibile assegnare un limite di budget al reparto. Esempio: se inseriamo 1.000 € come limite per un reparto, questi potranno creare ordini fino ad un massimo di 1.000 €, qualora dovessero creare ordini per importi maggiori, comparirà un avviso nel quale sarà chiesto di rivolgervi all' amministratore del progetto e di conseguenza non farà creare nessun ordine.
	- percentuale invio avviso di esaurimento budget: una volta impostata la percentuale di avviso, la piattaforma invierà una mail per avvisarvi del superamento della % indicata. Esempio: se assegno al reparto costumi un limite budget di 1.000 € ed una % di invio avviso esaurimento del 70%; quando un utente del reparto costumi crea un ordine o più ordini i quali superano 700€ del budget (70%) la piattaforma invierà una mail di avviso.

Tutorial YouTube di *Come impostare il limite budget per reparto e le mail di avviso*: [https://www.youtube.com/watch?v=PFNeULrJ\\_SM](https://www.youtube.com/watch?v=PFNeULrJ_SM)

**Carica Codici:** apre la schermata Gestione codici budget dove è possibile scaricare 2 template in formato .xlsx di codici budget al fine di caricarli e poterli utilizzare nella piattaforma.

1. Template-budget.xlsx: contiene già un esempio di come dovrà essere inserita una voce di codice budget.

È formato da 6 colonne: descrizione, sotto descrizione, master, code, sub code e nome.

Potete compilare queste colonne (non necessariamente tutte) con qualsiasi carattere alfanumerico al fine di rendere le vostre voci di costo e quindi il vostro budget perfetto per il vostro progetto.

Salvare il file e caricarlo nella piattaforma.

2. Template-budget-pianodeiconti.xlsx: contiene le voci di costo del piano dei conti nazionale, è un' ottima base da cui partire per procedere alle opportune modifiche, cancellazioni e creazioni di altri codici

Salvare il file e caricarlo nella piattaforma.

Tutorial YouTube di *Come caricare, modificare un budget e i suoi codici*: <https://www.youtube.com/watch?v=AzxQEqpq9Sc&t=9s>

**Gestione Codici Budget:** apre la schermata per la gestione e modifica dei codici budget dall'interno della piattaforma, si deve selezionare il progetto e cliccare applica. Si visualizza la pagina con tutti i codici budget del progetto. Ogni riga rappresenta un codice con indicato i suoi dati: Codice Master / Acc. Num., codice, sotto codice, descrizione, sotto descrizione, note e azioni.

È presente la voce Nuovo per aggiungere a mano un nuovo codice budget, si dovranno inserire le informazioni necessarie e poi cliccare il pulsante Salva.

È presente la voce Download per scaricare l'attuale template dei codici budget. Vedi Carica Codici.

Le azioni sono:

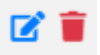

- Modifica: apre la schermata dove è possibile modificare le informazioni di un singolo codice
- Cancella: apre la schermata per eliminare il singolo codice

# <span id="page-10-0"></span>3. UN NUOVO PROGETTO

#### <span id="page-10-1"></span>3.1.1. Come creare un nuovo progetto

Cliccando su Lista Progetti si apre la pagina dei progetti già presenti.

Cliccando sul pulsante Nuovo si apre una nuova pagina per la creazione di un progetto.

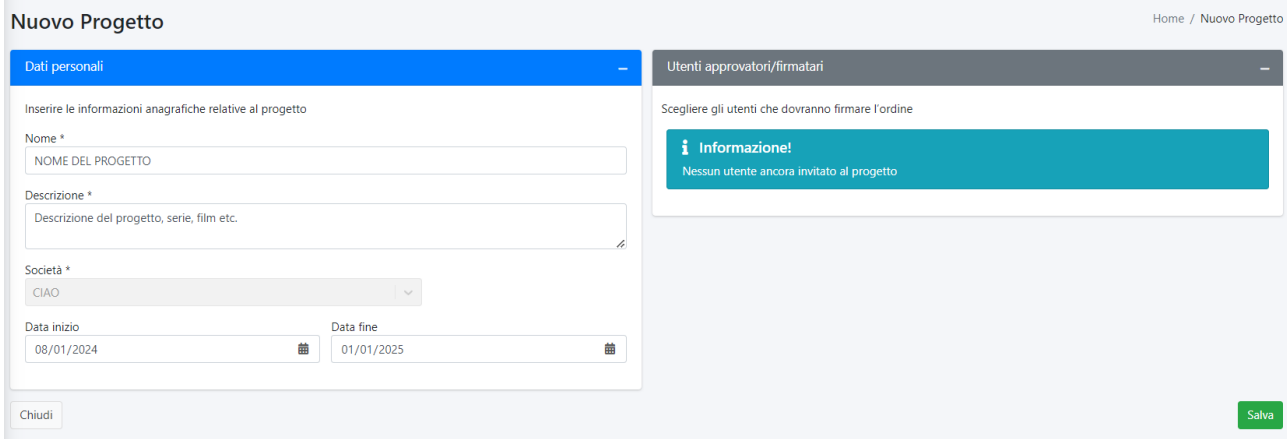

Si dovranno compilare tutti i campi obbligatori e cliccare sul tasto Salva. Potrai visualizzare il nuovo progetto nella pagina Progetti.

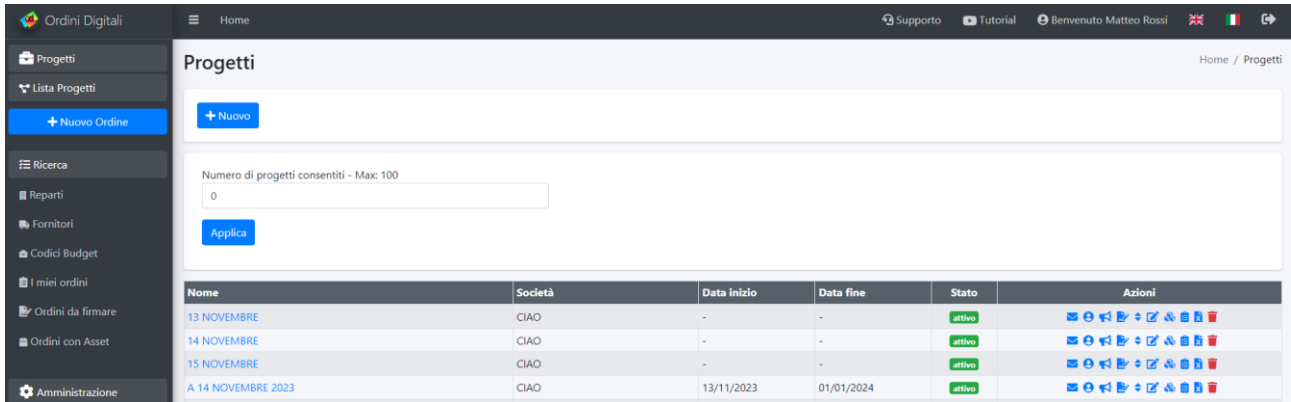

Le azioni di ogni progetto sono:

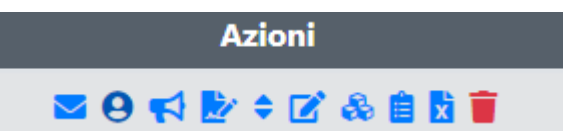

- **Invia nuovamente mail di invito**: apre la schermata per inviare nuovamente una mail di invito al progetto ( nel caso un utente abbia cancellato o smarrito la prima mail). Si deve scegliere l'utente destinatario e cliccare sul pulsante Invia.
- **Lista utenti progetto**: apre la schermata Utenti del progetto con l'elenco degli utenti invitati.
- **Invita utente al progetto**: apre la schermata Assegnazione utenti al progetto *già registrati* all'interno della piattaforma. Si deve selezionare l'utente desiderato, il reparto e il ruolo a cui arriverà una mail di invito a partecipare al progetto.

È presente il pulsante Invita Utente che apre una schermata per invitare un *nuovo* utente al progetto, si deve compilare il form di invio indicando tutti i campi obbligatori:

✓ Email: la mail dell'utente che vuoi invitare

- ✓ Nome: il nome dell'utente che vuoi invitare
- ✓ Cognome: il cognome dell'utente che vuoi invitare
- ✓ Telefono: il telefono dell'utente che vuoi invitare (facoltativo)
- ✓ Bottone Invita su tutti i progetti: si può indicare SI se invitare l'utente su tutti i progetti della piattaforma o indicare NO e scegliere il progetto.
- ✓ Scegliere il progetto: indicare il progetto su cui invitare l'utente
- $\checkmark$  Scegliere il reparto: indicare il reparto su cui invitare l'utente
- ✓ Scegliere il ruolo: indicare il ruolo su cui invitare l'utente
- $\checkmark$  Bottone Nuovo ruolo: cliccando si apre una nuova finestra per creare un nuovo ruolo personale. Vedi [\(2.2.4 Amministrazione –](#page-6-0) Ruoli/Azioni).
- $\checkmark$  Bottone Invita: per inviare la richiesta di invito all'utente

• **Gestione Firme**: apre la schermata Firme al fine di scegliere gli utenti che possono firmare un ordine. È possibile selezionare uno o più utenti e modificarli in utenti con firma spostandoli nell'apposita colonna tramite le frecce. Usando la doppia freccia si spostano tutti gli utenti, se si seleziona uno o più utenti è possibile utilizzare la singola freccia.

Se nessun utente è stato spostato in "Utenti con firma" non si potranno firmare gli ordini (verranno solo approvati o non approvati dai ruoli con l'azione "Puoi approvare l'ordine direttamente" attiva, presente nella sezione Ruoli e Azioni – modifica. [Vedi 2.2.4 Amministrazione –](#page-6-0) Ruoli/Azioni).

Gli utenti spostati nella colonna "Utenti con firma" avranno la possibilità di firmare tutti gli ordini, oppure solo quelli del proprio reparto e non verranno visualizzati come firmatari in altri ordini creati da altri reparti se in "Ruoli/Azioni" viene fleggata l'azione "Può firmare solo gli ordini del proprio reparto".

**NOTA BENE:** Nei ruoli predefiniti all' interno della piattaforma, solo i ruoli: Capo reparto e Troupe/Crew hanno di default l'azione "Può firmare solo gli ordini del proprio reparto". Modificabile in qualsiasi momento dal menu Ruoli/Azioni

Tutorial YouTube di *Come gestire le firme e aggiungere nuovo firmatario*: <https://www.youtube.com/watch?v=6IsPfG8ji-Y&t=3s>

• **Ordina Ruoli per firme**: apre la schermata Gestione ordine di firma al fine di indicare l'ordine di firma dei ruoli. La schermata presenta tutti i ruoli e la possibilità di spostarli a piacere tenendo premuto le due linee accanto al ruolo, questo ordine di firma si attiva una volta cliccato il pulsante Applica.

Se un ordine è stato creato prima di applicare la "gestione ordine di firma" questo non potrà mantenere l'ordine appena apportato ma sarà firmato senza una gerarchia prestabilita.

Tutorial YouTube di *Come gestire le firme vincolate*: <https://www.youtube.com/watch?v=Pgz7LrnaTAA>

**NOTA BENE**: Le due opzioni di "Gestione firme" e "Ordina ruoli per firme" NON sono retroattive, quindi qualora ci siano ordini creati precedentemente a tale modifiche questi non verranno modificati ma dovrete essere voi a modificarli all'interno di un ordine (creato in precedenza a tali modifiche).

- **Modifica**: apre la pagina Modifica Progetto al fine di modificare eventuali dati personali del progetto o spostare eventuali ruoli firmatari.
- **Mostra ordini**: apre la finestra di tutti gli ordini del progetto
- **Carica Codici:** apre la schermata Gestione codici budget dove è possibile scaricare 2 template in formato .xlsx di codici budget al fine di caricarli e poterli utilizzare nella piattaforma.
	- 1. Template-budget.xlsx: contiene già un esempio di come dovrà essere inserita una voce di codice budget.

È formato da 6 colonne: descrizione, sotto descrizione, master, code, sub code e nome.

Potete compilare queste colonne (non necessariamente tutte) con qualsiasi carattere alfanumerico al fine di rendere le vostre voci di costo e quindi il vostro budget perfetto per il vostro progetto.

Salvare il file e caricarlo nella piattaforma.

2. Template-budget-pianodeiconti.xlsx: contiene le voci di costo del piano dei conti nazionale, è un'ottima base da cui partire per procedere alle opportune modifiche, cancellazioni e creazioni di altri codici

Salvare il file e caricarlo nella piattaforma.

Tutorial YouTube di *Come caricare, modificare un budget e i suoi codici*: <https://www.youtube.com/watch?v=AzxQEqpq9Sc&t=8s>

- **Esporta tutti gli ordini del progetto**: attiva il download di tutti gli ordini del progetto in formato .xlsx
- **Cancella**: apre la schermata con il quesito di eliminare il progetto

# <span id="page-12-0"></span>3.1.2. Gestire più progetti

Se nella piattaforma sono presenti più progetti, è possibile gestirli in contemporanea semplicemente duplicando la scheda internet (tasto destro del mouse sulla scheda del browser e cliccare su duplica) oppure scegliere un progetto e sempre con il tasto destro del mouse scegliere "Apri link in un'altra scheda".

In questo modo si potranno aprire e gestire tutti i progetti da voi scelti semplicemente cambiando la scheda del vostro browser.

# <span id="page-12-1"></span>3.1.3. Note importanti

Dopo la creazione di un progetto consigliamo di organizzare le azioni e gli utenti che parteciperanno ad esso.

- 1. Invitare tutti gli utenti tramite l'azione del progetto **Invita utenti al progetto o Amministrazione – Utenti/Invita Utenti**
- 2. Indicare le *azioni* da attribuire o meno agli utenti in **Ruoli e Azioni** (azione Modifica) (per esempio chi può firmare un ordine, chi può visualizzare solo gli ordini del proprio reparto, chi può cancellare un progetto etc.)

#### Ruoli e Azioni

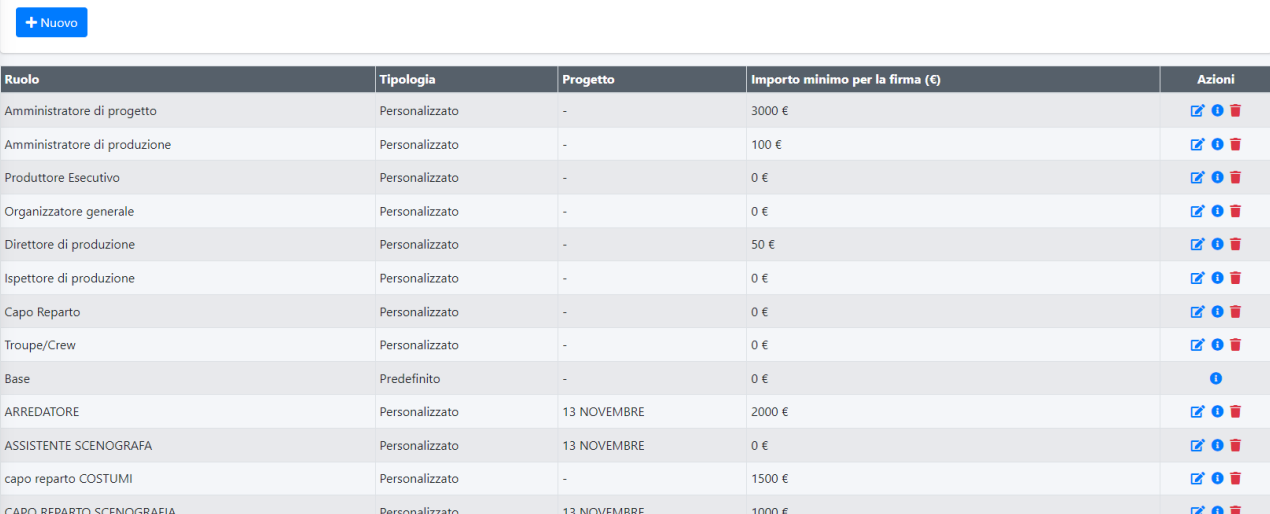

#### 3. Assicurarsi che i ruoli invitati possono firmare un progetto (in **Gestione Firme**)

 $\times$ 

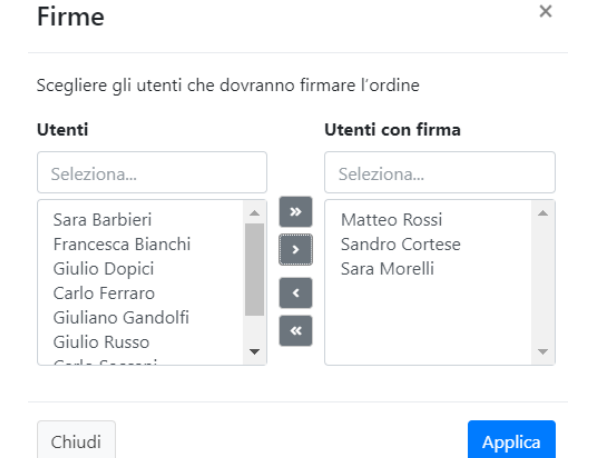

- 4. Assicurarsi di assegnare un **ordine di firma per i ruoli** (in **Ordina Ruoli per firme**) altrimenti se create un ordine prima di attivare questa azione tutti potranno firmare a random senza seguire un ordine predefinito.
- 5. Le due opzioni di "Gestione firme" e "Ordina ruoli per firme" NON sono retroattive, quindi qualora ci siano ordini creati precedentemente a tale modifiche questi non verranno modificati ma dovrete essere voi a modificarli all'interno di un ordine (creato in precedenza a tali modifiche).

Home / Ruoli-Azioni

# <span id="page-14-0"></span>3.1.4. Il progetto

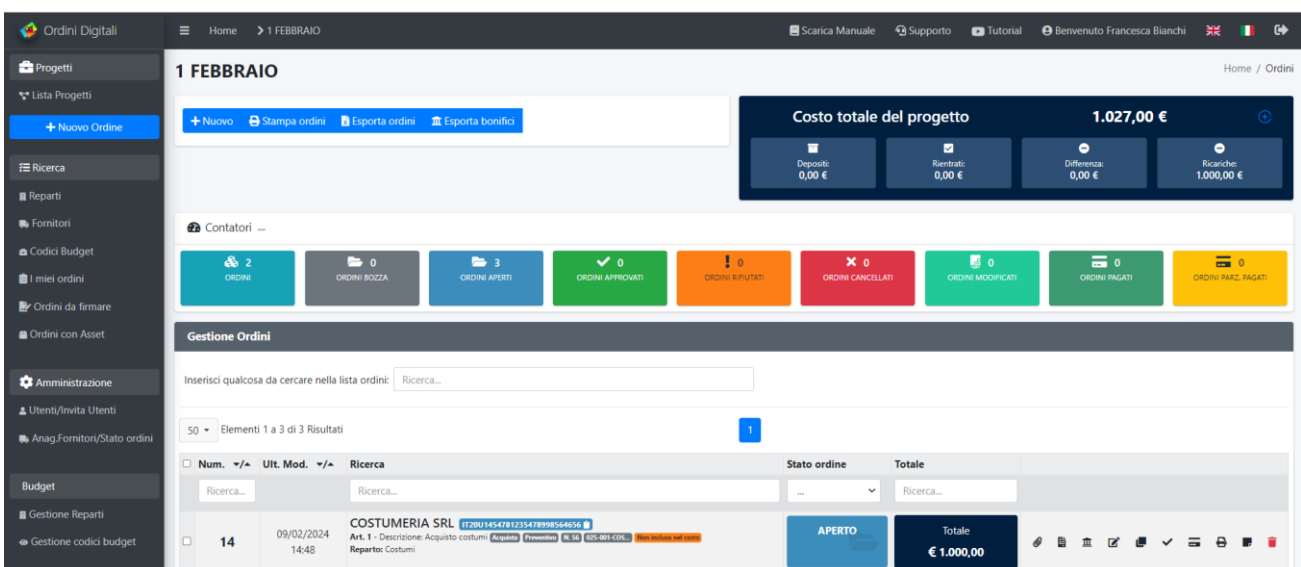

Cliccando all'interno del progetto è possibile accedere alle sue azioni e informazioni:

# <span id="page-14-1"></span>3.1.5. Creare un nuovo ordine

<span id="page-14-2"></span>**Il pulsante Nuovo:** apre una pagina per creare un nuovo ordine divisa in 3 sezioni: nella sezione *Dati personali* si dovrà selezionare il reparto ed il fornitore.

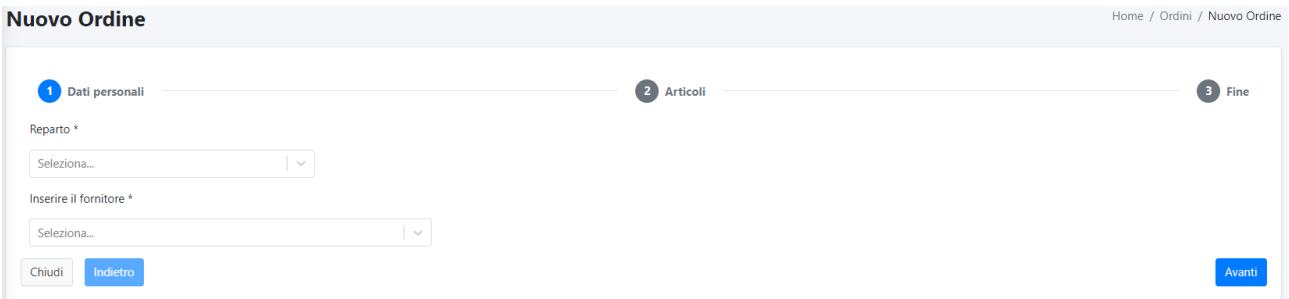

Se il fornitore non è presente nella piattaforma sarà possibile inserire le prime iniziali del nome e poi cliccare sul pulsante "+ aggiungi fornitore" che comparirà sotto.

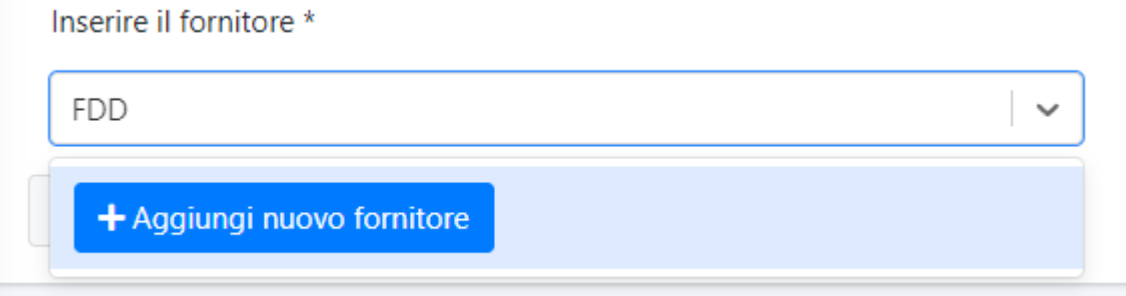

Cliccando sul pulsante si apre la schermata di nuovo fornitore e si deve compilare il form di registrazione indicando tutti i campi obbligatori dove è presente l'asterisco \*:

- $\checkmark$  Ragione sociale: il nome del fornitore (viene replicata)
- $\checkmark$  Email: la email del fornitore
- ✓ Codice fornitore: il codice da attribuire al fornitore
- ✓ Partita IVA
- ✓ Codice Fiscale
- ✓ IBAN
- ✓ Intestatario conto corrente: il nome della persona a cui è intestato il conto corrente
- ✓ Regione
- ✓ Provincia
- ✓ Città
- ✓ Codice Postale
- ✓ Indirizzo
- $\checkmark$  Dati aggiuntivi: eventuali informazioni aggiuntive

Cliccando sul pulsante Salva il fornitore verrà registrato nella piattaforma.

Tutorial YouTube di *Come aggiungere un fornitore*[: https://www.youtube.com/watch?v=3lXOjU3RTEQ](https://www.youtube.com/watch?v=3lXOjU3RTEQ)

Dopo l'inserimento del fornitore si deve cliccare sul pulsante Avanti che apre la schermata Aggiungi articolo

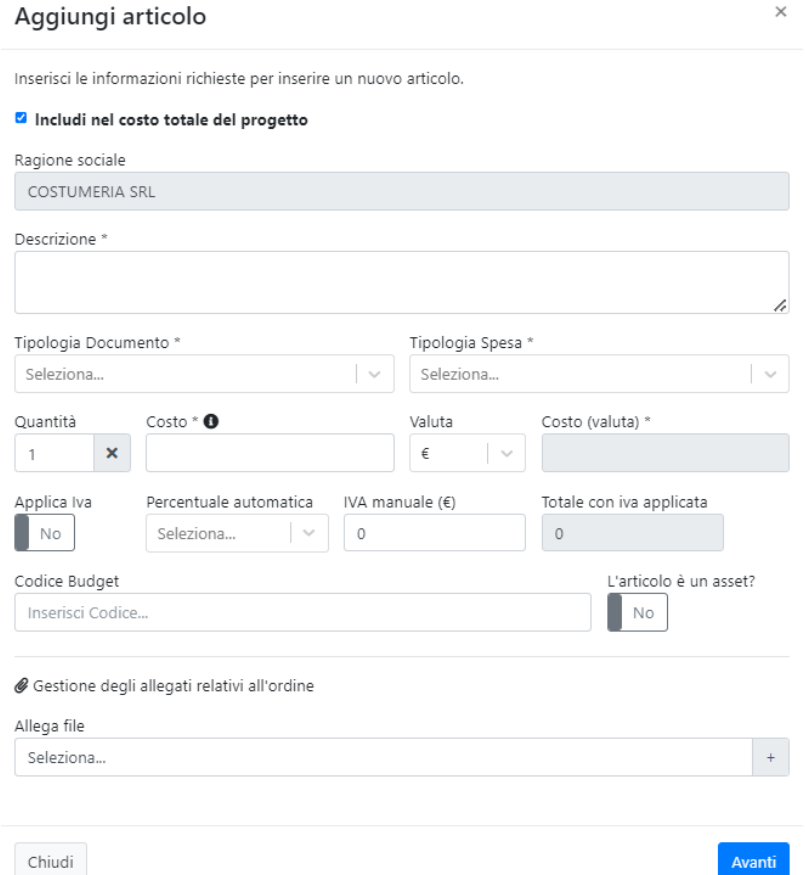

e si deve compilare il form di registrazione dell'articolo:

✓ Includi nel costo totale del progetto: di default è fleggato in quanto l'ordine creato andrà a sommarsi al costo totale del progetto. Se non è flaggato l'ordine non andrà a sommarsi al costo totale (come per esempio i preventivi) N.B. in caso di un ordine non a costo, l'utente sarà informato che tutti gli articoli al suo interno saranno esclusi dal costo

**A** Attenzione! Escludendo il costo, TUTTI gli articoli inseriti all'interno di questo ordine saranno esclusi dal costo.

✓ Ragione sociale: è visualizzato già precompilato in quanto fornitore

- ✓ Descrizione: i dati specifici che descrivono l'articolo
- ✓ Tipologia documento: da scegliere tra fattura, preventivo, deposito, ricevuta, stima, ricarica carta di credito, nota di credito e altro
- ✓ Tipologia Spesa: da scegliere tra acquisto, noleggio, deposito, rientro deposito, nota spese e altro
- ✓ Data \*: si visualizza dopo la scelta della tipologia di documento e sarà la data del documento
- ✓ Numero \*: si visualizza dopo la scelta della tipologia di documento e sarà il numero del documento
- ✓ Quantità: il numero delle unità relative all'articolo
- ✓ Costo: il prezzo senza IVA
- ✓ Valuta: la valuta tra euro, dollaro e sterlina
- ✓ Applica IVA: se selezionato si applica l'iva (Tutorial YouTube di *Come gestire l'IVA all'interno di un ordine*:<https://www.youtube.com/watch?v=JRyA1vc32dg> )
- ✓ Percentuale automatica: si sceglie tra l'iva al 10% o 22% (se il totale comprensivo dell'IVA differisce dal vostro documento inserire l'iva manualmente
- ✓ 40% Scorporo IVA: molto utile per carburanti auto a noleggio ecc.; inserendo nel campo "Costo" l'imponibile della fattura al 22%, la piattaforma effettuerà automaticamente lo scorporo dell'iva al 40%.
- ✓ IVA manuale: inserire l'importo in cifre e NON in percentuale dell'IVA indicata nel documento
- ✓ Totale con iva applicata: si visualizza il costo compreso di iva
- ✓ Codice Budget: inserendo un numero o lettera relativa al codice si può visualizzare e selezionare se presente un codice budget all'articolo
- ✓ L'articolo è un asset: se selezionato viene riportato come un articolo contenente un asset
- $\checkmark$  Allega file: si può allegare un file all' ordine (fattura, immagine o altro)
- ✓ Pulsante Avanti per salvare l'articolo

Dopo aver inserito un articolo si visualizza la seconda sezione *Articoli* dove potrete vedere l'articolo appena creato con le azioni di modifica, allega file e cancella.

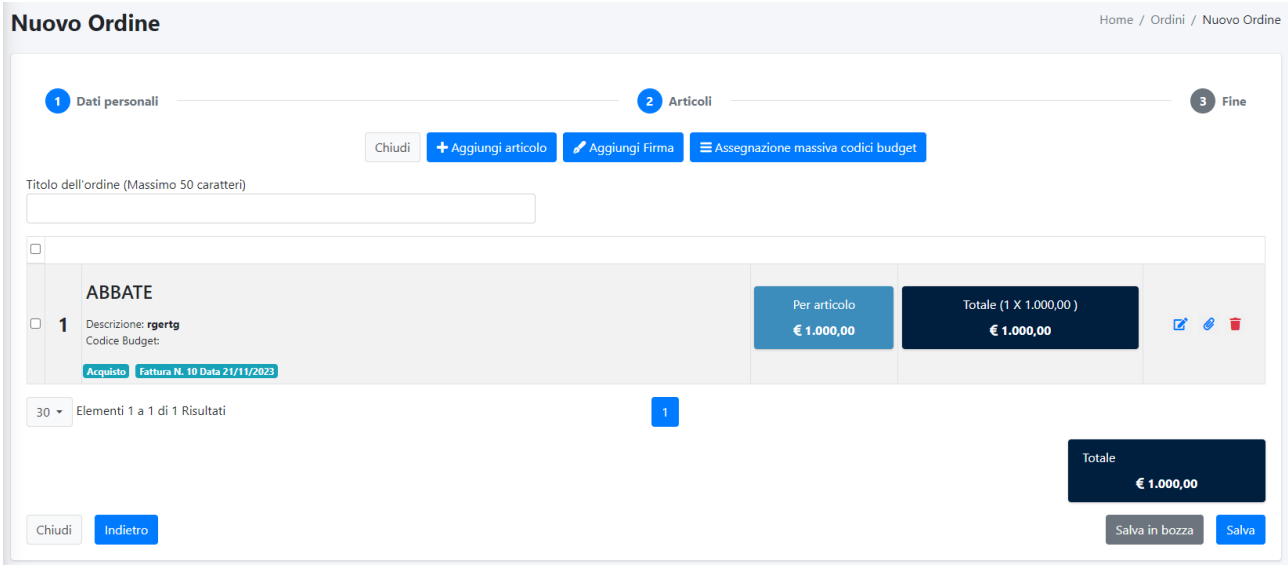

Cliccando sul pulsante "+ Aggiungi articolo" si apre la stessa schermata di form precedente, per creare un nuovo item.

Cliccando il pulsante "Aggiungi firma" si apre la schermata Aggiungi Approvatore e si può scegliere tra gli utenti firmatari (indicati come utenti che possono firmare un ordine, già registrati alla piattaforma).

Cliccando il pulsante "Assegnazione massiva codici budget" si apre la schermata per l'assegnazione di un codice budget da assegnare agli item selezionati o a tutti gli item dell'ordine.

#### Tutorial YouTube di *Assegnazione massiva codici budget*: <https://www.youtube.com/watch?v=6B5EXL3Wn4E>

Cliccando sul tasto "Salva in bozza" è possibile salvare un ordine come bozza per poi inserirlo in un secondo momento all'interno della piattaforma.

Gli ordini salvati come "bozza" saranno visibili all' utente cliccando sul contatore "Ordini Bozza", e cliccando

sull'icona si renderà definitivo l'ordine sulla piattaforma.

Quando l'ordine è completato si può cliccare sul pulsante Salva che apre la terza sezione *Fine*

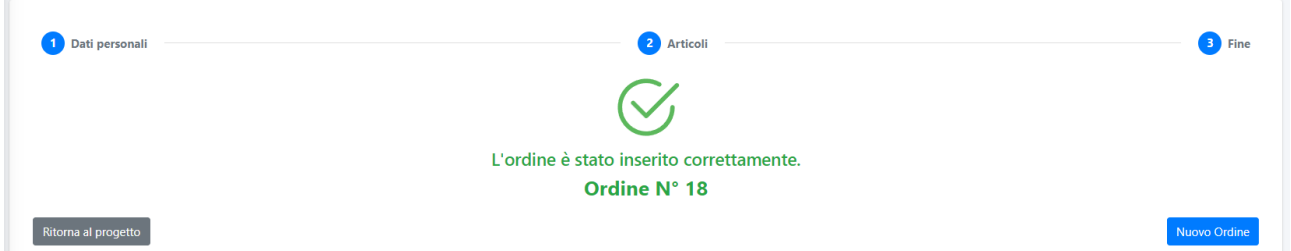

Si visualizzano i pulsanti "Ritorna al progetto" per tornare sulla pagina del progetto e il pulsante "Nuovo ordine" che apre nuovamente la schermata di creazione di un nuovo ordine.

Tutorial YouTube di *Come inserire un nuovo ordine*:

<https://www.youtube.com/watch?v=N500OsIu2mY&t=109s>

# <span id="page-17-0"></span>3.1.6. Stampa ordini

**Stampa ordini**: apre la schermata per stampare uno o più ordini del progetto in formato .pdf.

Se si sceglie la modalità:

- ✓ *Singolo* si deve inserire il numero dell'ordine da stampare
- ✓ *Selezionati* stampa gli ordini precedentemente selezionati
- ✓ *Intervallo* si deve indicare il numero di partenza e finale dell'intervallo degli ordini da stampare cliccando sul pulsante + (è anche possibile creare più intervalli di stampa).
- ✓ *Includi allegati* cliccando sul pulsante è possibile scegliere se includere o no gli allegati all'interno degli ordini da stampare

Tutorial YouTube di *Come stampare gli ordini*:

<https://www.youtube.com/watch?v=51XnI5jWSLM>

# <span id="page-17-1"></span>3.1.7. Esporta ordini

**Esporta ordini**: apre la schermata Esporta per esportare uno o più ordini del progetto in formato .xlsx .

con la pagina di conferma che indica il numero di ordine appena inserito.

Se si sceglie la modalità

- ✓ *Singolo* si deve inserire il numero dell'ordine da esportare
- ✓ *Selezionati* esporta gli ordini precedentemente selezionati
- ✓ *Intervallo* si deve indicare il numero di partenza e finale dell'intervallo degli ordini da esportare cliccando sul pulsante + (è anche possibile creare più intervalli).
- ✓ *Includi allegati* cliccando sul pulsante è possibile scegliere se includere o no gli allegati all'interno degli ordini da esportare

# <span id="page-18-0"></span>3.1.8. Esporta bonifici

**Esporta bonifici**: apre la schermata Esporta bonifici per esportare i bonifici degli ordini.

Se si sceglie la modalità

- ✓ *Singolo* si deve inserire il numero dell'ordine da esportare
- ✓ *Selezionati* esporta gli ordini precedentemente selezionati
- ✓ *Intervallo* si deve indicare il numero di partenza e finale dell'intervallo degli ordini da esportare cliccando sul pulsante + (è anche possibile creare più intervalli).

# <span id="page-18-1"></span>3.1.9. Costo totale del progetto

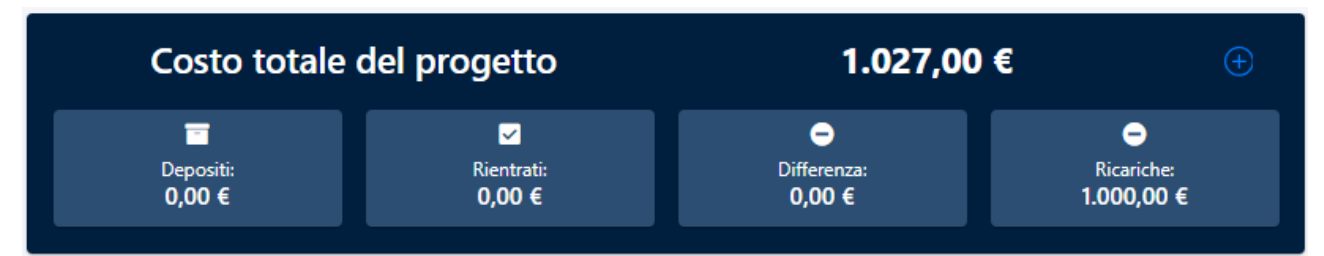

**Costo totale del progetto**: è uno spazio dedicato al costo del progetto. Cliccando sul pulsante "+" si apre il dettaglio del costo con la specifica dell'iva totale ed il totale comprensivo di iva.

# <span id="page-18-2"></span>3.1.10. Depositi

**Depositi:** I primi tre riquadri sottostanti al costo totale del progetto rappresentano il dettaglio di eventuali ordini contenenti come tipologia di documento *Deposito* i quali non vanno a finire nel costo totale del progetto ma sono conteggiati a parte. Cliccando su ognuno dei 3 box si vedranno a video tutti gli ordini contenenti i "Depositi".

Il primo box indica il totale dei depositi, il secondo box indica i depositi "rientrati" ed il terzo box ci dà la differenza dei due box precedenti proprio per farci capire subito quanti depositi dovranno rientrare.

Tutorial YouTube di *Come inserire un Deposito e il rientro di un deposito*: <https://www.youtube.com/watch?v=qkyqxvDTyG0>

# <span id="page-18-3"></span>3.1.11. Ricariche

**Ricariche**: il quarto riquadro sottostante al costo totale del progetto rappresenta la somma di tutti gli ordini contenenti come tipologia di documento *Ricarica carta di credito.* Cliccando sul box si vedrà a video tutti gli ordini contenenti le "Ricariche".

# <span id="page-19-0"></span>3.1.12. Contatori

**Contatori**: è lo spazio riassuntivo della tipologia di ordini rappresentato in riquadri, funziona da filtro, se si clicca su un riquadro verranno visualizzati gli ordini relativi ad esso:

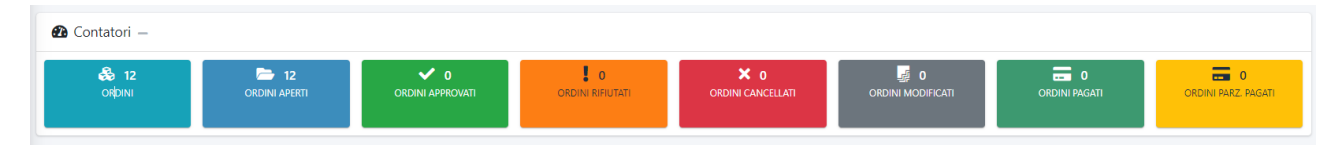

Ordini: se selezionato si visualizzano tutti gli ordini

Ordini aperti: se selezionato si visualizzano solo gli ordini aperti

Ordini approvati: se selezionato si visualizzano solo gli ordini approvati

Ordini rifiutati: se selezionato si visualizzano solo gli ordini rifiutati

Ordini cancellati: se selezionato si visualizzano solo gli ordini cancellati

Ordini modificati: se selezionato si visualizzano solo gli ordini modificati

Ordini pagati: se selezionato si visualizzano solo gli ordini pagati

Ordini parz. Pagati: se selezionato si visualizzano solo gli ordini parzialmente pagati

# <span id="page-20-0"></span>4. DETTAGLIO PAGINA ORDINI DEL PROGETTO

All'interno del progetto nella sezione Gestione ordini è possibile visualizzare gli ordini del progetto.

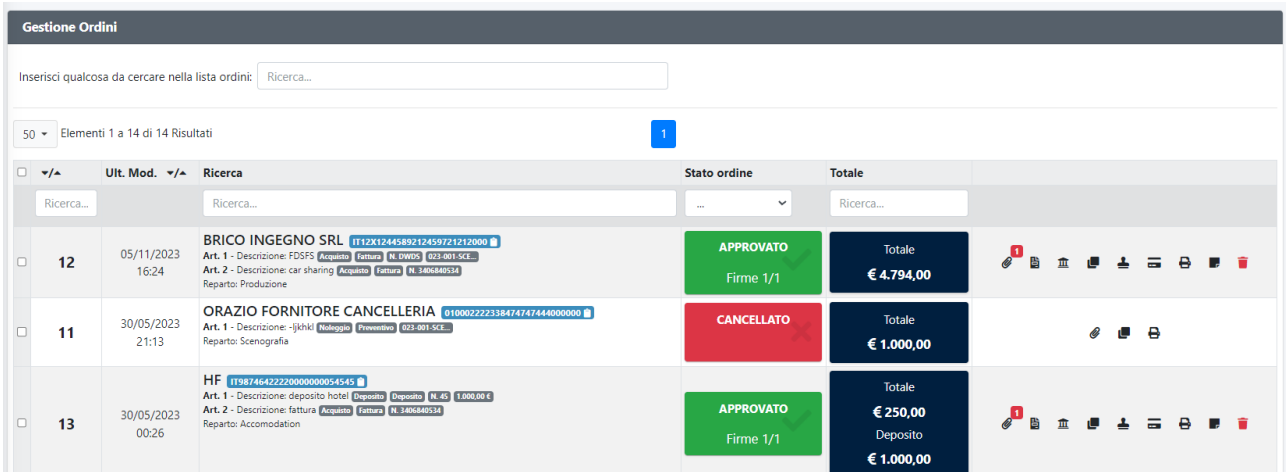

La tabella che li contiene è composta dal numero di ordine, ultima modifica, dati dell'ordine, lo stato, l'importo totale e le azioni.

#### **Sezione gestione ordini**:

Sopra la tabella degli ordini ci sono dei filtri di ricerca:

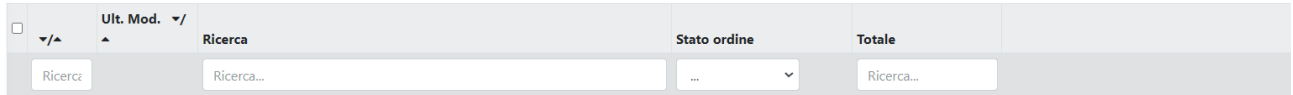

È possibile filtrare per ogni riquadro posizionandosi per digitare una lettera o numero o per selezionare lo stato dell'ordine-

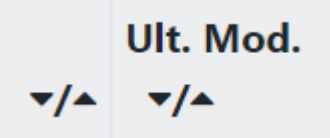

Utilizzando le freccette di sinistra imposteremo la lista degli ordini in maniera crescente o decrescente, cliccando le freccette Ult. Mod. visualizzeremo gli ordini in base alla modifica più recente o obsoleta in base alla data e ora.

Tutorial YouTube di *Come utilizzare i filtri di ricerca della piattaforma*: <https://www.youtube.com/watch?v=mNDeQCLPSgo>

Cliccando su un ordine si apre la schermata Dettaglio ordine.

Nella parte iniziale ci sono i seguenti pulsanti:

- Scarica Allegati: scarica tutti gli allegati presenti nell'ordine
- Stampa/Visualizza ordine: apre una nuova pagina per la stampa dell'ordine
- Modifica: apre la finestra Modifica ordine

Nella sezione centrale si visualizzano tutti i dati dell'ordine: il dettaglio, da chi è stato creato, le informazioni del fornitore, la lista articoli, la lista di eventuali note, lo stato di approvazione (con lo stato delle firme), gli allegati caricati e la lista delle fatture.

# <span id="page-21-0"></span>4.1. Azioni del progetto

Le azioni per ogni ordine sono:

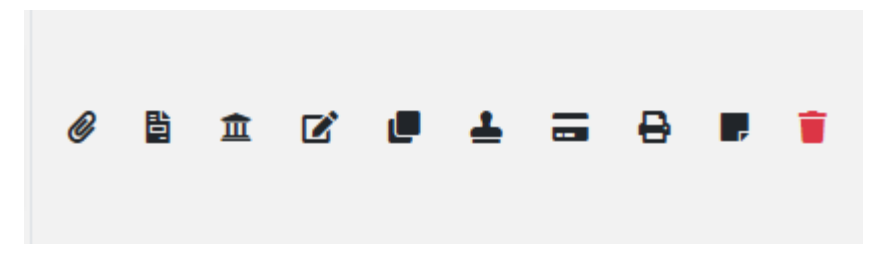

**Gestione Allegati**: apre la schermata per caricare un allegato o per scaricare e visualizzare un allegato

**Trasforma in fattura**: questa azione **compare** solo se l'ordine **contiene**: **un solo articolo e come tipologia di documento un preventivo, una stima o una ricarica carta di credito.**

Apre la schermata Trasforma in fattura che contiene un form per trasformare un preventivo, una stima o una ricarica carta di credito in una fattura; si dovrà selezionare l'articolo all'interno dell'ordine, cliccando sul pulsante "+ aggiungi articolo" si aggiungeranno al form i seguenti campi:

- ✓ Numero fattura: si dovrà inserire il Numero fattura
- ✓ Data: si dovrà inserire la data della fattura (non obbligatoria)

Se l'ordine era escluso dal costo, eseguendo quest'azione il costo dell'ordine si andrà a sommare al totale del progetto.

#### *i* Informazione!

La trasformazione in fattura include l'articolo all'interno dei costi del progetto

Se l'ordine era già incluso nel costo, eseguendo quest'azione il costo rimarrà invariato (in quanto già fleggato come costo incluso nel progetto)

**Gestione Bonifici**: apre la schermata per caricare**\*** un bonifico o per scaricare e visualizzare un bonifico già allegato.

**\*Come cancellare un bonifico e/o qualsiasi allegato relativo ad un ordine:** andare su modifica ordine,

cliccare su "Allegati relativi all'ordine" come immagine: apre la lista di tutti gli allegati caricati all'interno dell'ordine, individuare l allegato desiderato e cliccare sul cestino accanto al documento.

**Modifica ordine**: apre la pagina di Modifica ordine dove si possono vedere tutti gli articoli relativi ad un ordine, la lista dei firmatari e la lista di tutti gli allegati.

Cliccando su modifica (all'interno di un articolo) apre la pagina **Modifica articolo:** apre l'articolo dove si può modificare qualsiasi campo ed eliminare in caso gli allegati

**Clona ordine**: apre la schermata per clonare l'ordine selezionato

**Firma/Rifiuta ordine**: apre la schermata per approvare/firmare o rifiutare l'ordine

Tutorial YouTube di *Come approvare e rifiutare un ordine*: <https://www.youtube.com/watch?v=HEAhATP85cc>

**Paga/Paga parz./Rifiuta ordine**: apre la schermata per indicare se l'ordine è da pagare, pagare parzialmente o rifiutare.

Indicando come tipologia paga parz un ordine si apre un form per inserire l'importo e una nota obbligatoria da aggiungere.

**Stampa documento**: apre la schermata Stampa documento con la scelta di stampare anche gli allegati.

**Nota**: apre la schermata per inserire una nota nell'ordine (le note già inserite sono visibili nel dettaglio dell'ordine).

**Cancella**: apre la schermata per decidere di cancellare l'ordine.

# *Guida all'utilizzo dell'applicazione*

# *Ordini Digitali*

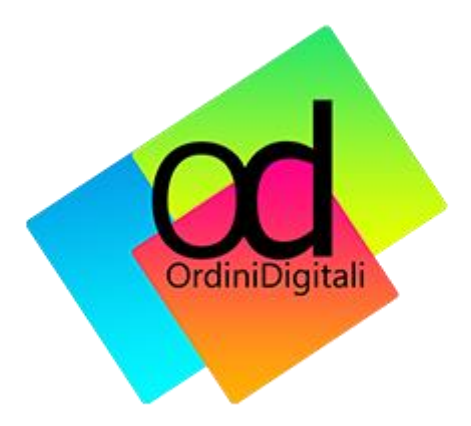

# Indice del documento

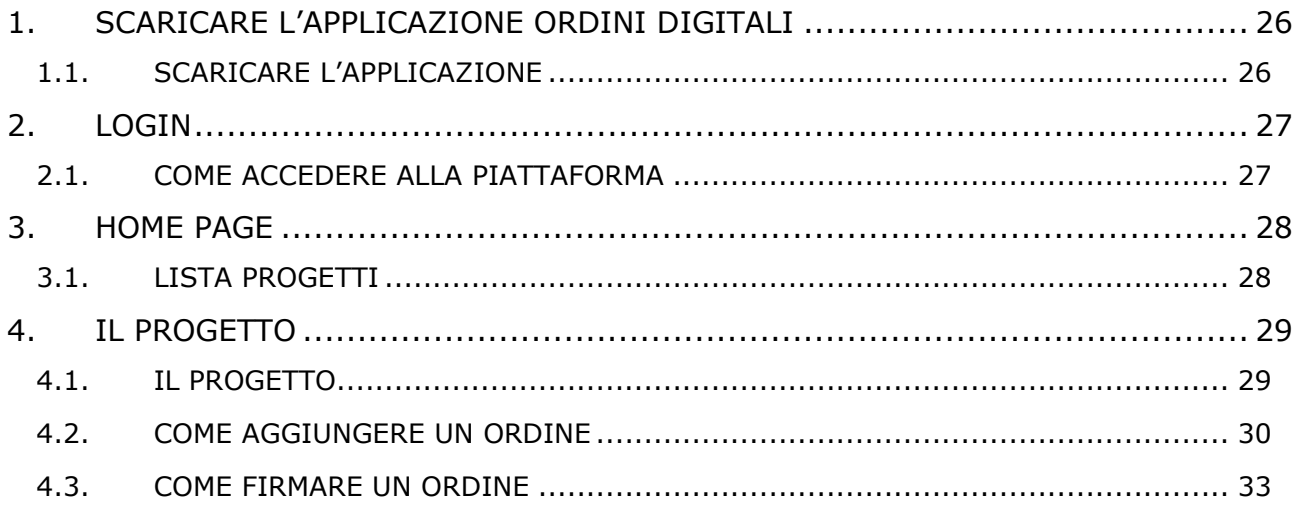

# <span id="page-25-0"></span>5. SCARICARE L'APPLICAZIONE ORDINI DIGITALI

# <span id="page-25-1"></span>5.1. Scaricare l'applicazione

Dopo aver seguito la procedura di registrazione della piattaforma di Ordini Digitali (Capitolo 1. Autenticazione del manuale applicativo "Ordini Digitali") sarà possibile scaricare l'applicazione dagli store:

Apple Store:<https://apps.apple.com/it/app/ordini-digitali/id6474906654>

Play Store: [https://play.google.com/store/apps/details?id=com.cinemix.app.mobile&pcampaignid=web\\_share](https://play.google.com/store/apps/details?id=com.cinemix.app.mobile&pcampaignid=web_share)

# <span id="page-26-0"></span>6. LOGIN

# <span id="page-26-1"></span>6.1. Come accedere alla piattaforma

Aprendo l'icona dell'applicazione Ordini Digitali si visualizza la sezione di Login, dove andrà inserito il numero della piattaforma indicato nella mail di registrazione e nell'indirizzo web

https://ordinidigitali.com:30604/od-000000/

e la vostra Mail e Password per accedere:

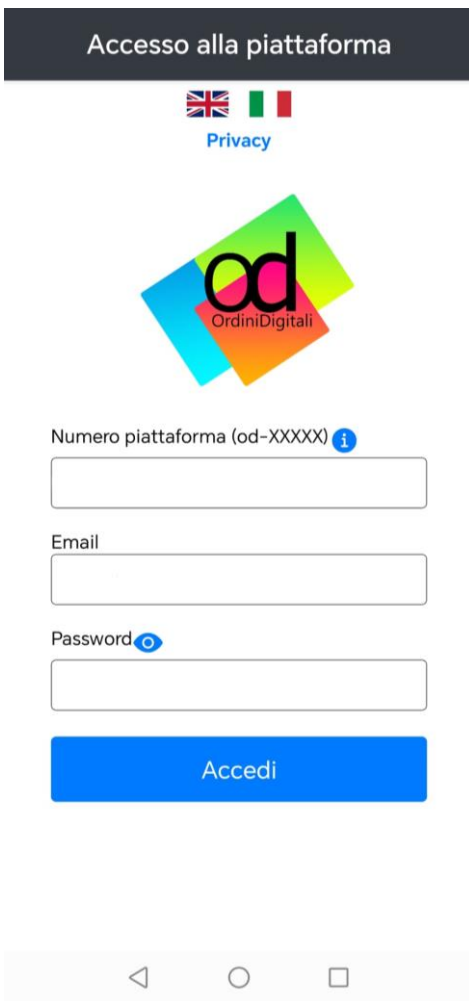

# <span id="page-27-0"></span>7. HOME PAGE

# <span id="page-27-1"></span>7.1. Lista progetti

Aprendo l'applicazione si visualizza la schermata principale che mostra il o i progetti a cui si è stati invitati:

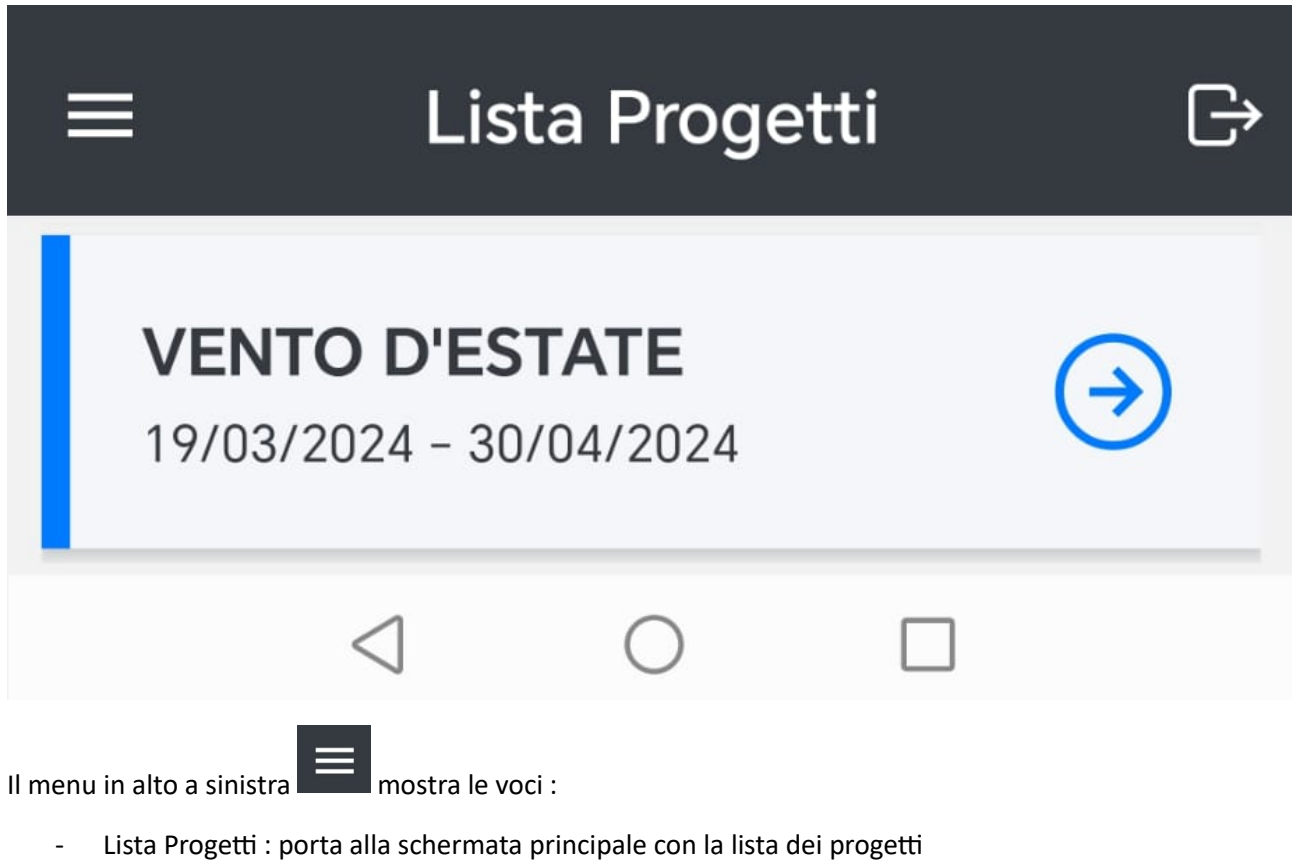

- Profilo: porta alla schermata con i dati del profilo
- Privacy: porta alla schermata della privacy

Il pulsante di Log Out permetterà di uscire dall'applicativo.

# <span id="page-28-0"></span>8. IL PROGETTO

# <span id="page-28-1"></span>8.1. Il progetto

Cliccando sul nome del progetto si visualizza l'elenco degli ordini.

⋷ Cliccando il bottone in alto a destra "filtra" si apre la schermata di filtraggio degli ordini che può essere ordinato per:

- Ordina per: crescente, decrescente
- Stato dell'ordine: aperto, approvato, cancellato, modificato, rifiutato, pagato e pagato parzialmente
- Reparto: si può filtrare l'ordine in base ai reparti
- Fornitore: si può filtrare in base al fornitore
- Ordini da firmare: si può filtrare in base agli ordini fa firmare
- Codici Budget: si può filtrare in base ai codici budget inseriti
- I miei ordini: si può filtrare per visualizzare solo gli ordini creati dal proprio profilo
- Ordini con asset: si può filtrare gli ordini contenenti un asset

Cliccando il bottone in alto a destra "Refresh" si può aggiornare la schermata degli ordini.

A piè della schermata si visualizzano le informazioni del costo totale del progetto, cliccando si possono vedere nello specifico l'iva del progetto e il totale comprensivo di iva.

 $\mathcal{C}$ 

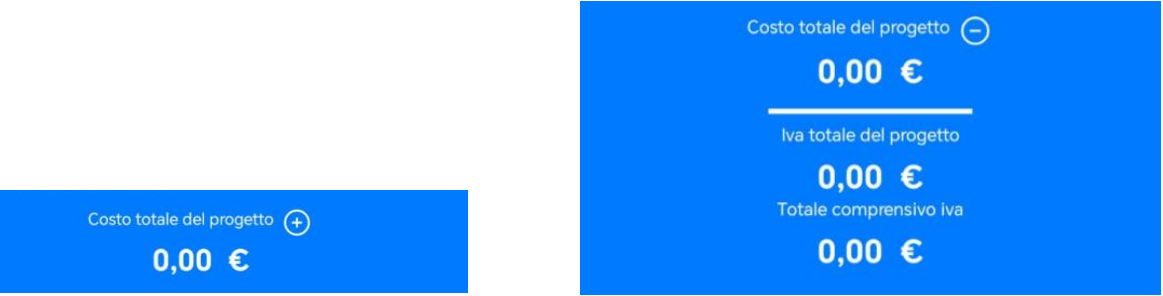

# <span id="page-29-0"></span>8.2. Come aggiungere un ordine

Cliccando il pulsante "Crea/Aggiungi" si avvia la creazione di un ordine.

 $\begin{pmatrix} + \end{pmatrix}$ che mostra la schermata "Aggiungi Fornitore" con le

La schermata "Nuovo Ordine" mostra la possibilità di inserire le seguenti informazioni:

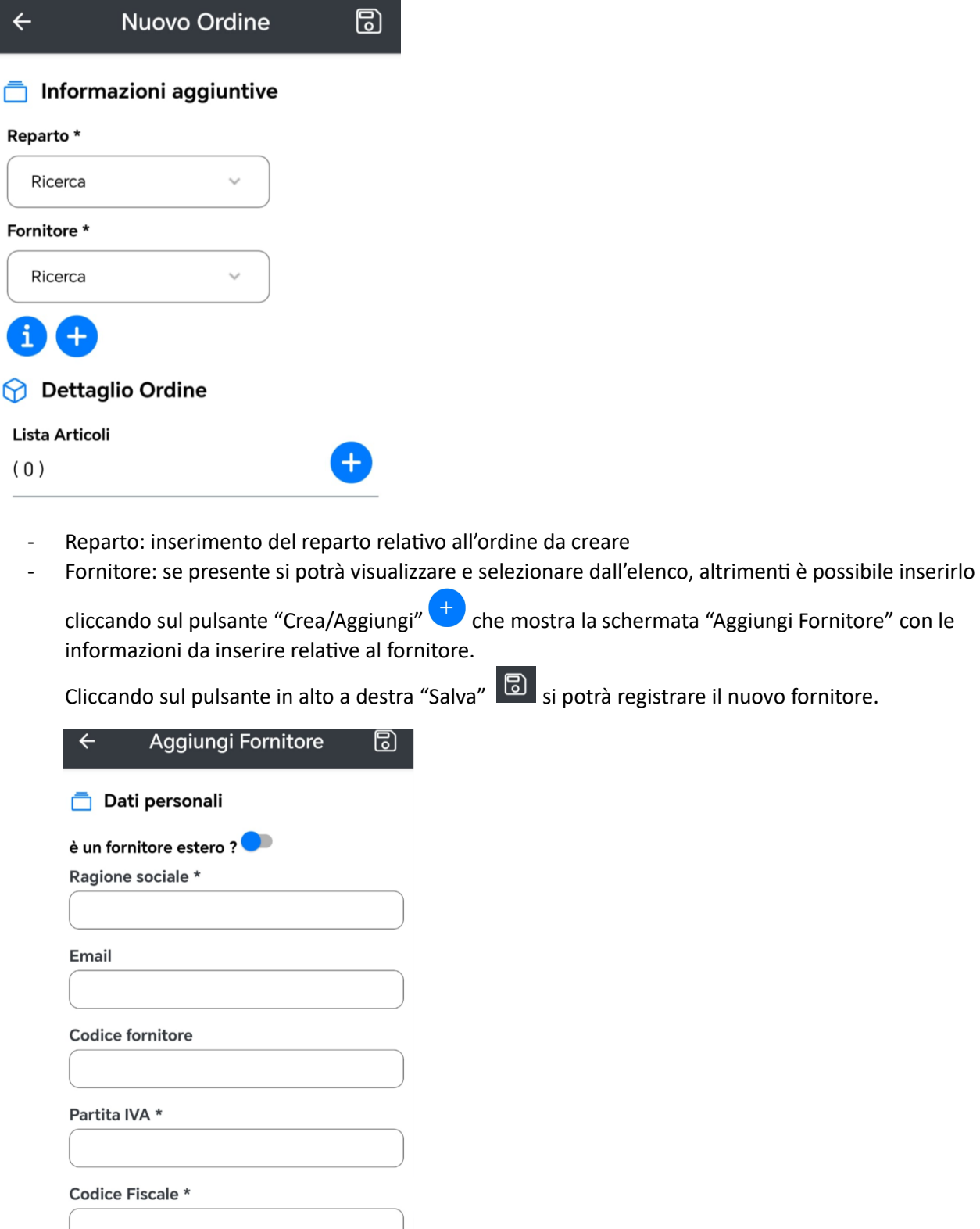

- Dettaglio ordine: cliccando sul pulsante "Crea/Aggiungi" (+ esi apre la schermata "Aggiungi Articolo" con la possibilità di inserire tutte le informazioni relative all'ordine e anche aggiungere file o scattare immagini da allegare

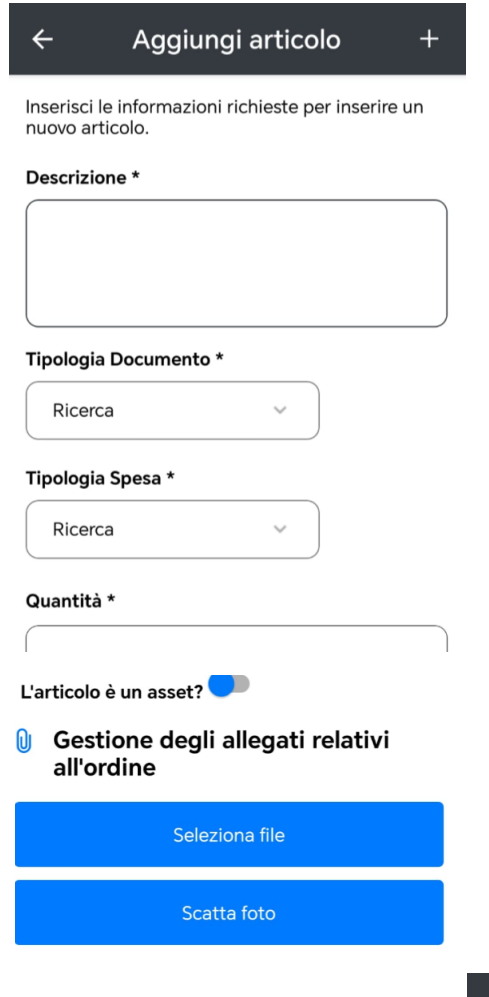

- Cliccando sul pulsante in altro a destra si può inserire l'articolo nell'ordine e visualizzarlo nella schermata "Nuovo Ordine"

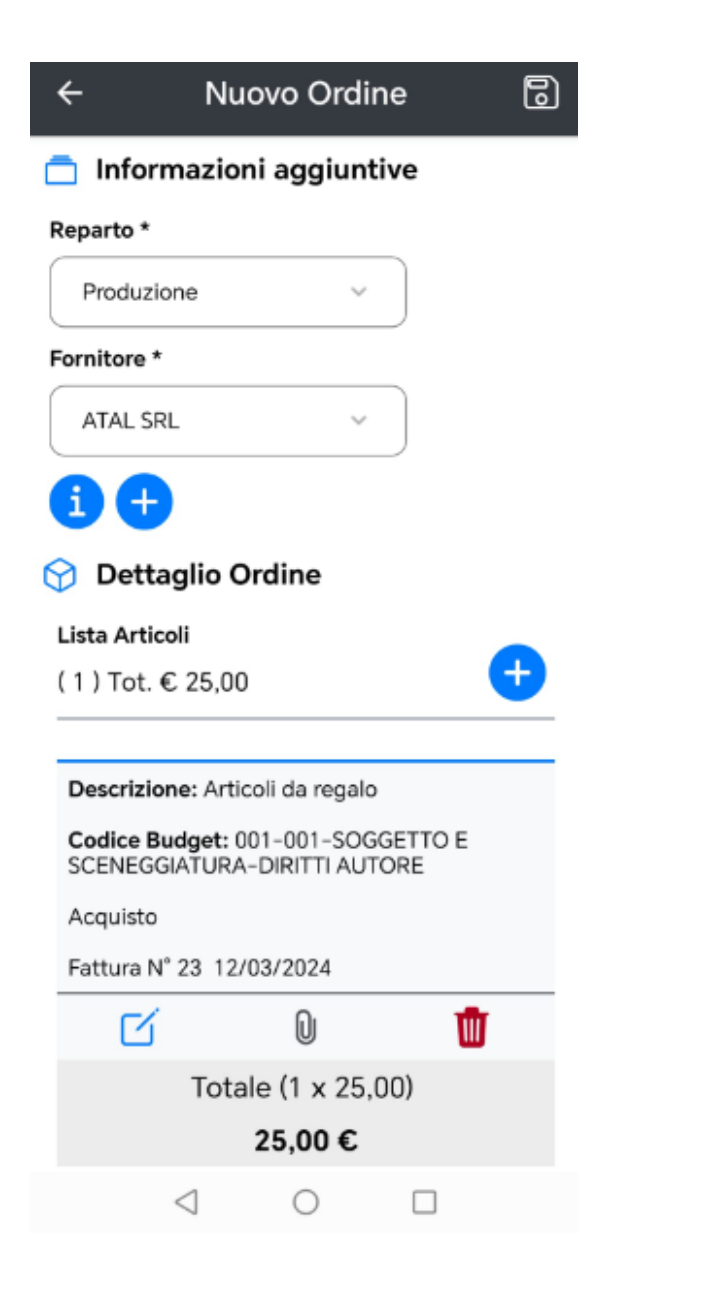

- È possibile aggiungere altri item cliccando sempre sul pulsante "Aggiungi"

 $\pm$ 

- Per salvare l'ordine cliccare sul pulsante "Salva" **che mostrerà il salvataggio dell'ordine** appena creato:

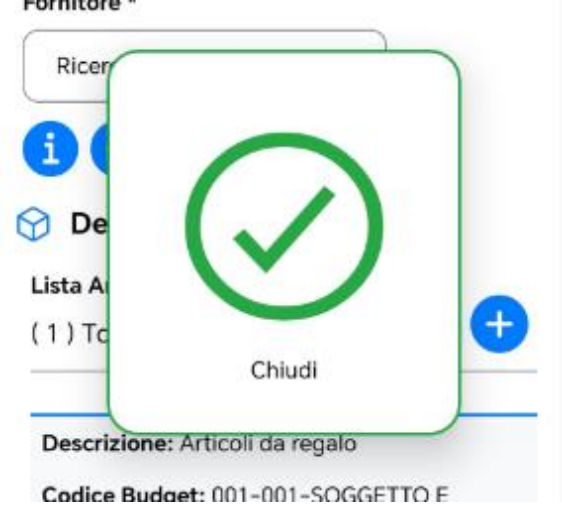

# <span id="page-32-0"></span>8.3. Come firmare un ordine

Per firmare un ordine è necessario selezionare l'ordine da firmare, si aprirà la finestra di dettaglio dove potete visualizzare il numero di firme effettuate e il totale degli utenti firmatari es: 0/5

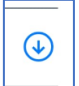

cliccando sul tasto  $\Box$  accanto al dettaglio "Firme", si aprirà la finestra che visualizzerà la specifica degli utenti e dei ruoli assegnati come firmatari.

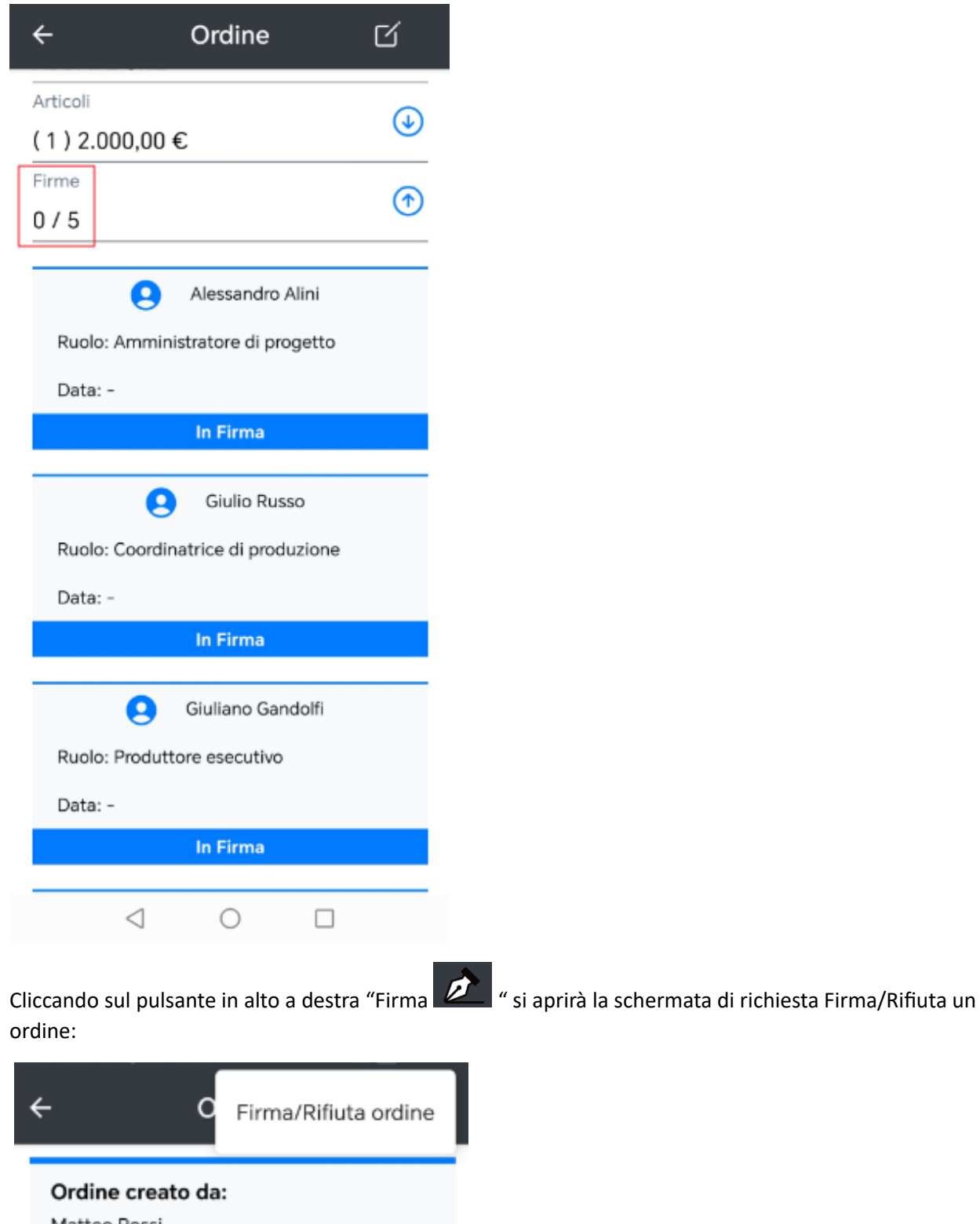

Matteo Rossi Reparto: Ruolo: Amministratore di sistema Data Creazione: 18/03/2024 12:24 Ultima Modifica: 18/03/2024 12:46

che mostrerà l'azione per poter "Firmare" o "Rifiutare" un ordine:

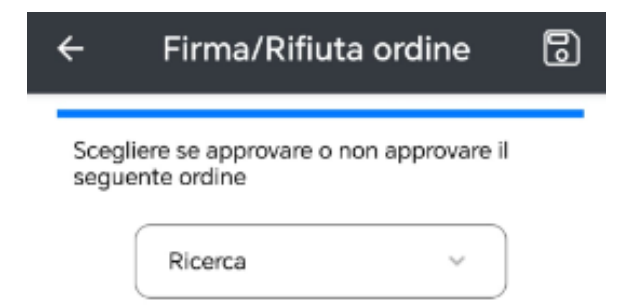

Una volta selezionato il tipo di firma è possibile salvare l'ordine cliccando sul pulsante in alto a destra

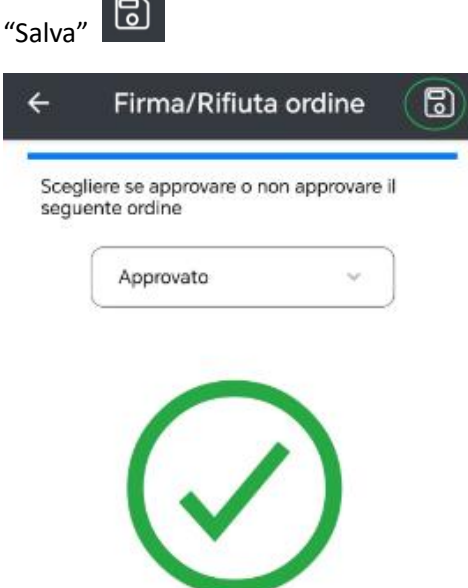